## **สารบัญ**

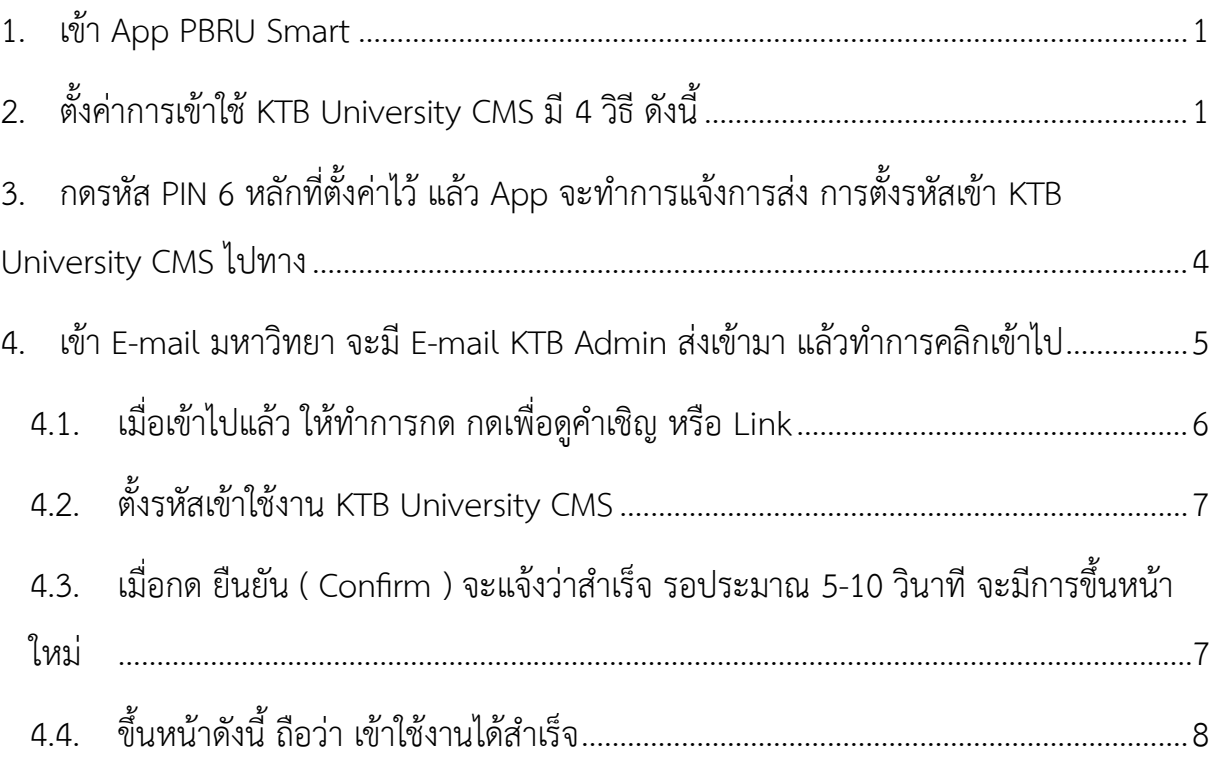

# **ขั้นตอนการตั้งค่าเข้าใช้**

## **KTB University CMS**

- <span id="page-1-0"></span>1. เข้า App PBRU Smart
- <span id="page-1-1"></span>2. ตั้งค่าการเข้าใช้ KTB University CMS มี4 วิธี ดังนี้

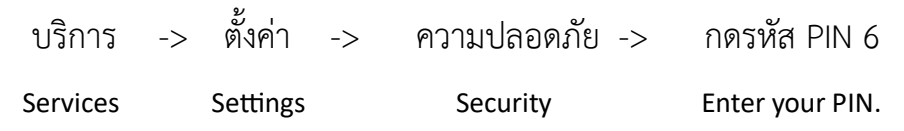

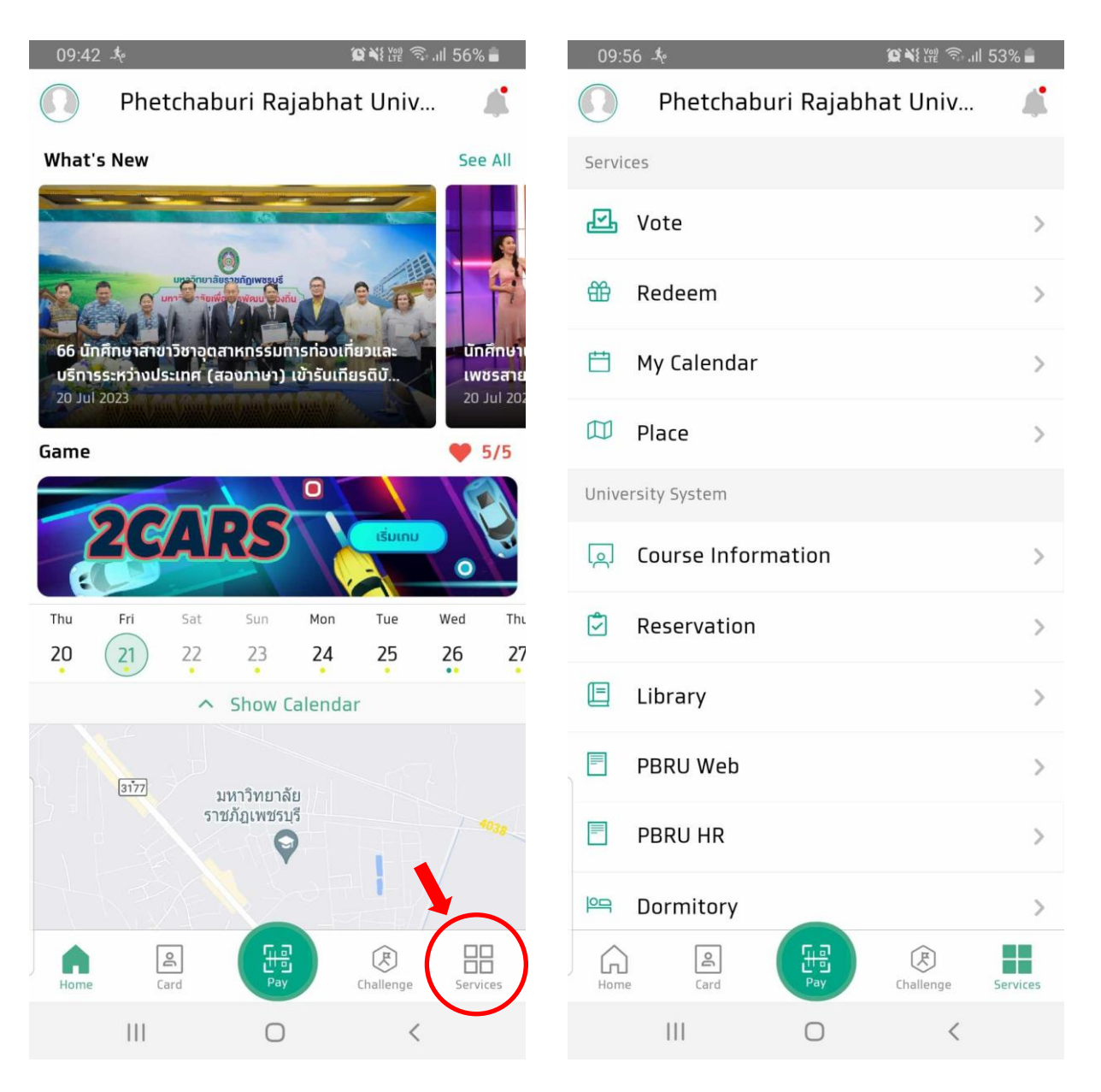

*รูป 1 เข้าหน้า Services/บริการ รูป 2 หน้า Services/บริการ*

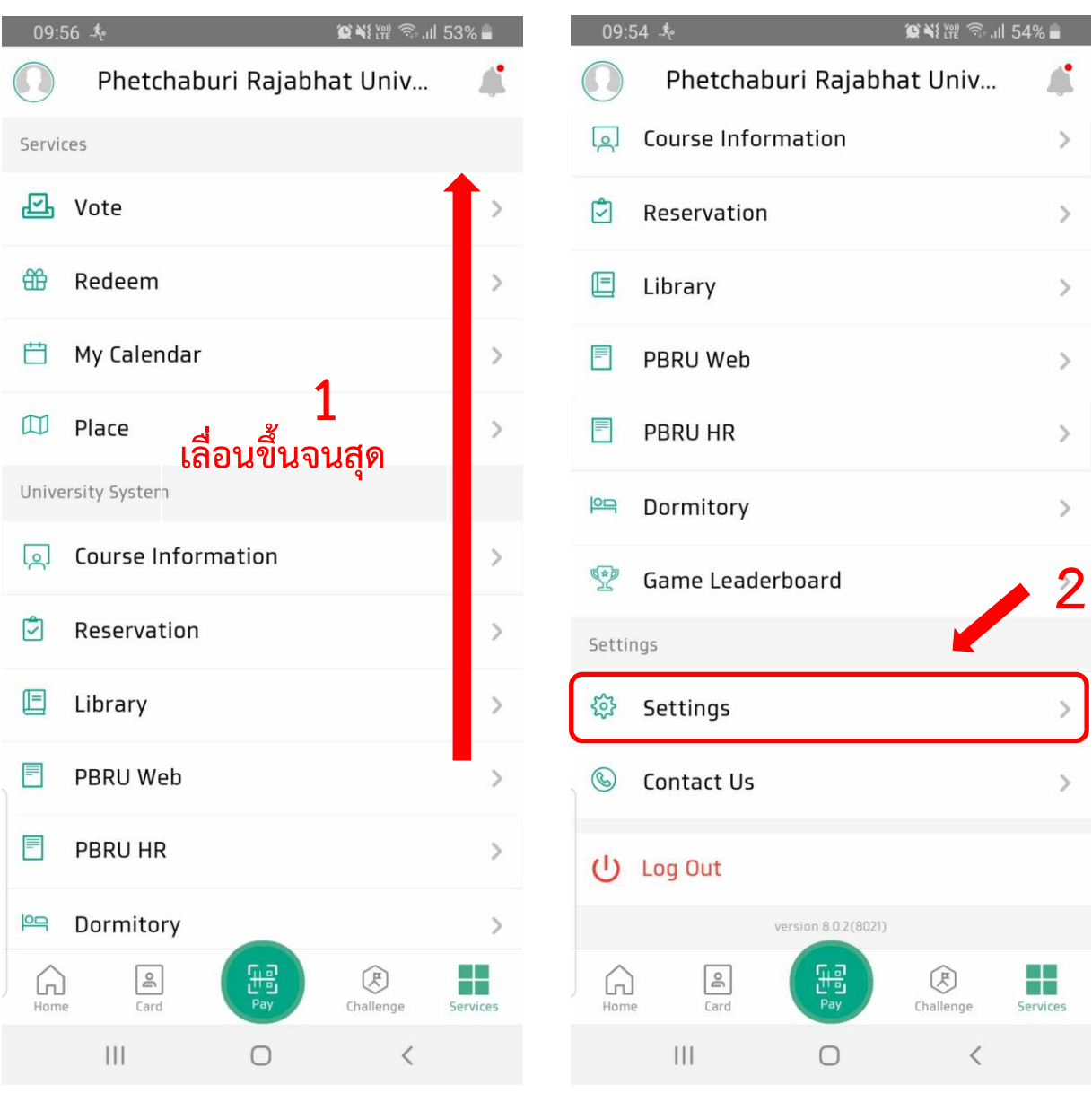

*รูป 3 เลื่อนขึ้น รูป 4 เข้าหน้า Setting/ตั้งค่า*

|              | 09:54 *                       | ■ ※ 第 第 11 54%               | 21:36 参                                                                          | ■ 多当體 ネ <sup>46</sup> 81% ■ |
|--------------|-------------------------------|------------------------------|----------------------------------------------------------------------------------|-----------------------------|
| $\leftarrow$ | Setting                       |                              | Security<br>$\leftarrow$                                                         |                             |
| 鐚            | Check-in-class Settings       | $\left\langle \right\rangle$ | Security Settings                                                                |                             |
|              |                               |                              | Change PIN                                                                       | $\,$                        |
| △            | <b>Notification Settings</b>  | $\,$                         | <b>Reset PIN</b>                                                                 | $\mathcal{P}$               |
| $\mathbb{Z}$ | News Subscription             | 3                            |                                                                                  |                             |
| ♻            | <b>Connect Other Accounts</b> |                              | Fingerprint/Face Id<br>Biometric authentication with fingerprint and<br>face ID. |                             |
| ම            | Security                      |                              | Privacy Settings                                                                 |                             |
| ⊡            | Personal data                 | $\mathcal{P}$                | Show Contact Info<br>Email and Phone                                             |                             |
| $\bigoplus$  | Language                      | $\left\langle \right\rangle$ | <b>Location History</b>                                                          |                             |
|              |                               |                              | CMS Setting                                                                      |                             |
|              |                               |                              | Set Password                                                                     |                             |
|              |                               |                              |                                                                                  |                             |
|              | 1 <br>$\bigcirc$              | $\,$ $\,$ $\,$               | 1 <br>0                                                                          | $\, \langle$                |

*รูป 5 เข้าหน้า Security/ปลอดภัย รูป 6 กด Set Password*

<span id="page-4-0"></span>3. กดรหัส PIN 6 หลักที่ตั้งค่าไว้ แล้ว App จะทำการแจ้งการส่ง การตั้งรหัสเข้า KTB University CMS ไปทาง

E-mail มหาวิทยาลัย п xxxxxxx@mail.pbru.ac.th

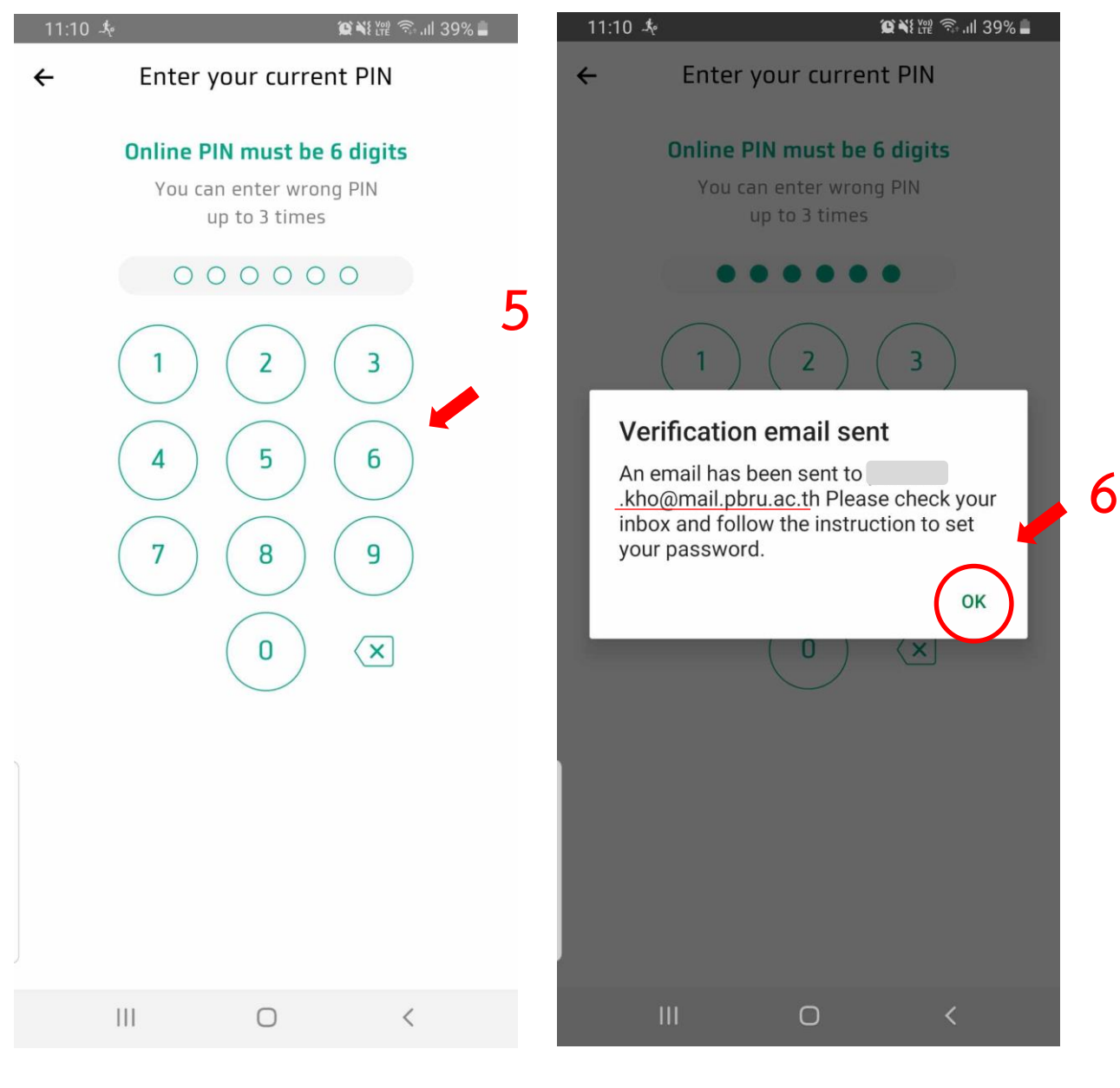

*รูป 7 กด PIN 6 หลัก ตอนเข้าใช้ App รูป 8 กด OK/ตกลง แล้วเข้า E-mail มหาลัย*

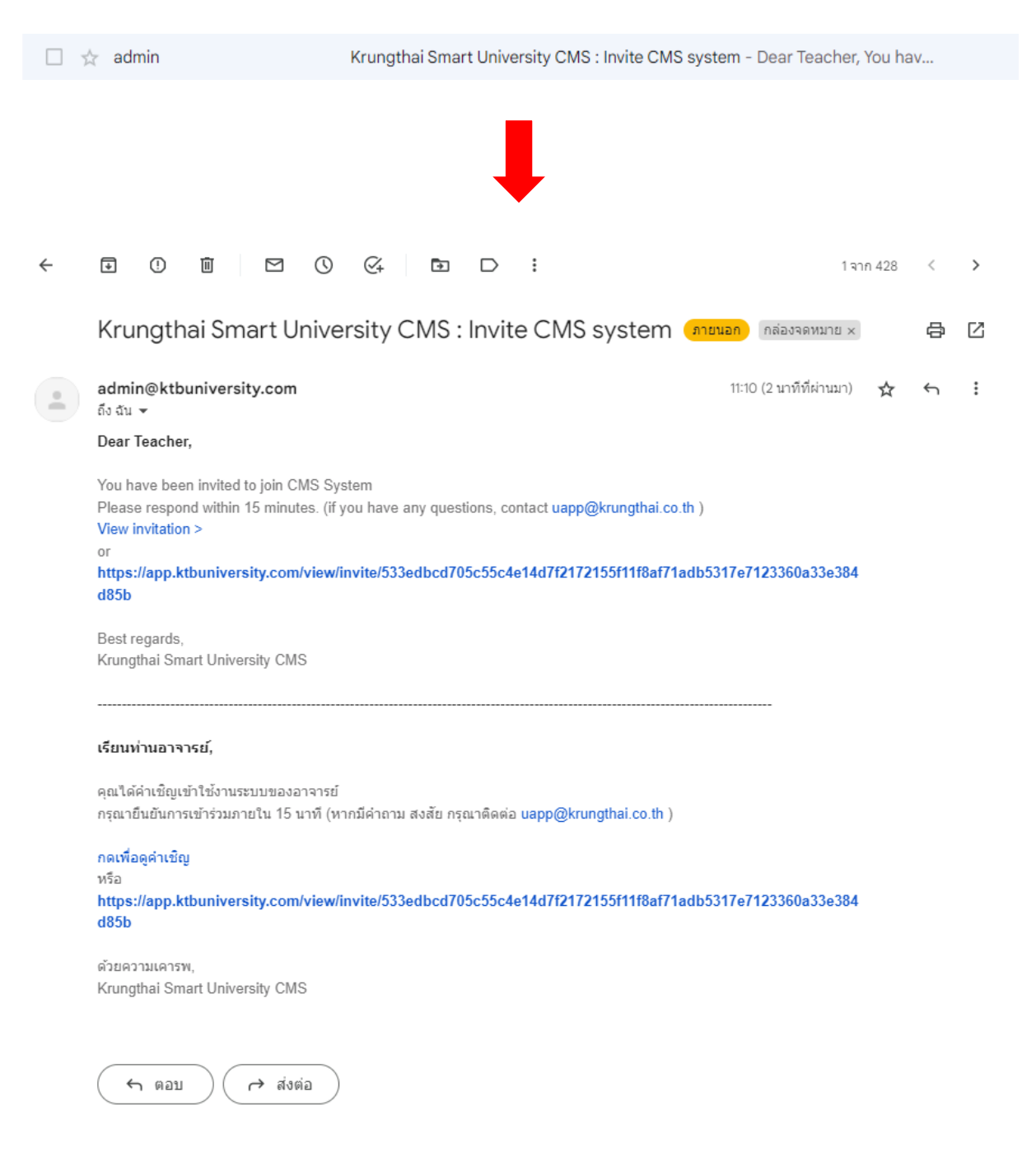

#### <span id="page-5-0"></span>4. เข้า E-mail มหาวิทยา จะมี E-mail KTB Admin ส่งเข้ามา แล้วทำการคลิกเข้าไป

*รูป 9 ทำการกดเข้า mail ที่ทาง KTB ส่งเข้ามา*

#### 4.1. เมื่อเข้าไปแล้ว ให้ทำการกด กดเพื่อดูคำเชิญ หรือ Link

<span id="page-6-0"></span>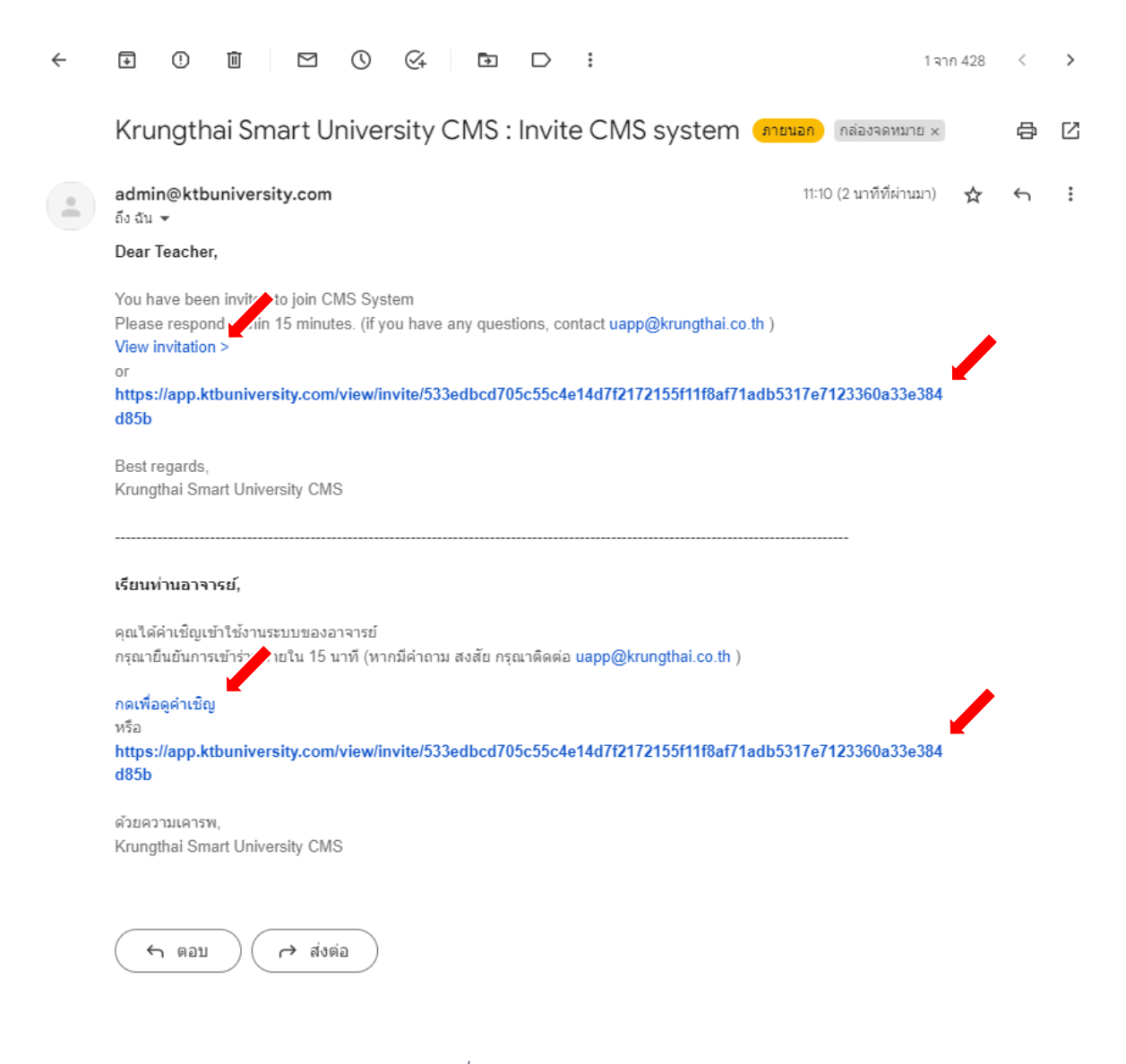

#### *รูป 10 กดเพื่อดูคำเชิญ/URL app.ktbuniversity*

#### 4.2. ตั้งรหัสเข้าใช้งาน KTB University CMS

i. \*ต้องมีพิมพ์เล็ก พิมพ์ใหญ่ ตัวเลข และ อักขระพิเศษ

<span id="page-7-0"></span>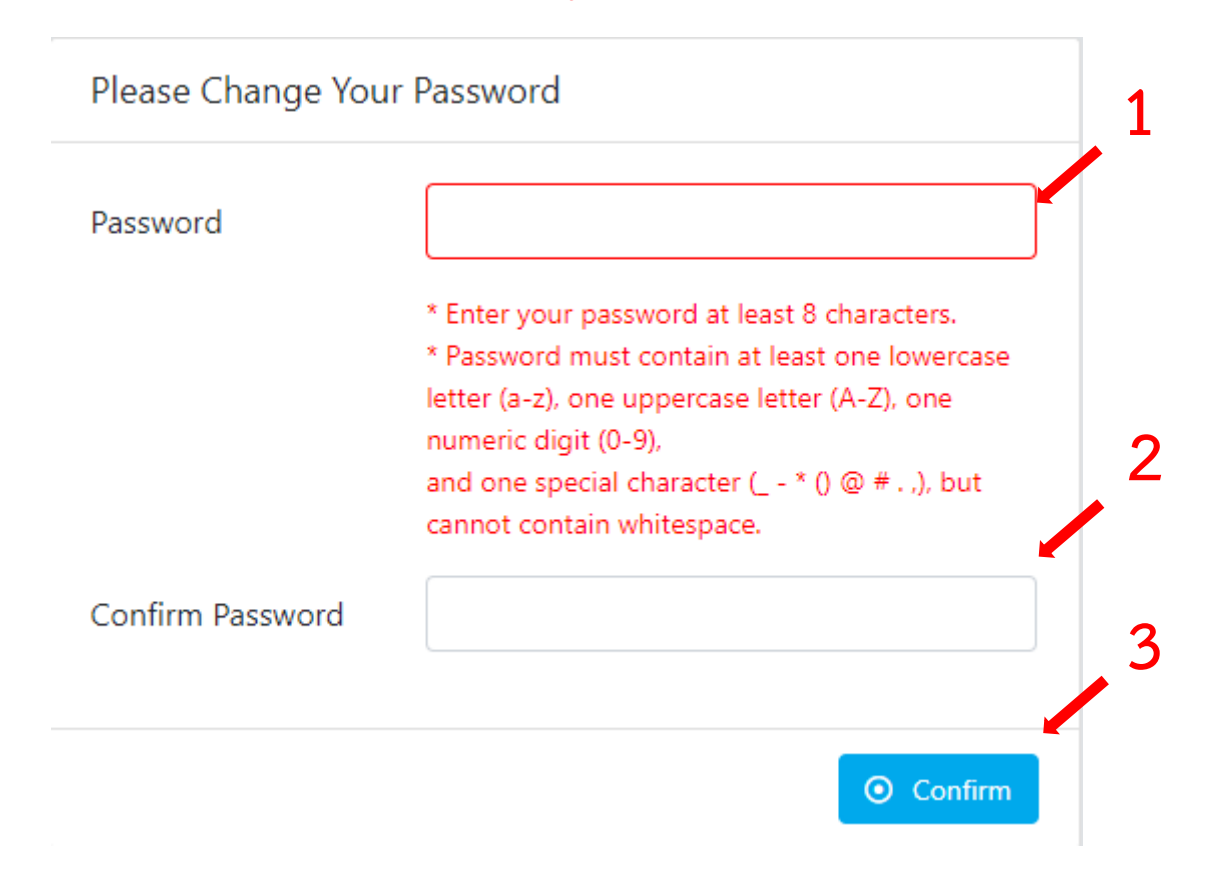

*รูป 11 ตั้งรหัส โดยมี พิมพ์เล็ก พิมพ์ใหญ๋ ตัวเลข และอักขระพิเศษ*

<span id="page-7-1"></span>4.3. เมื่อกด ยืนยัน ( Confirm ) จะแจ้งว่าสำเร็จ รอประมาณ 5-10 วินาที จะมีการ ขึ้นหน้าใหม่

> 4.3.1. ทำการกรอก E-mail มหาวิทยาลัย พร้อมรหัสที่ทำการตั้งไว้ดังข้อ ด้านบน แล้ว Login

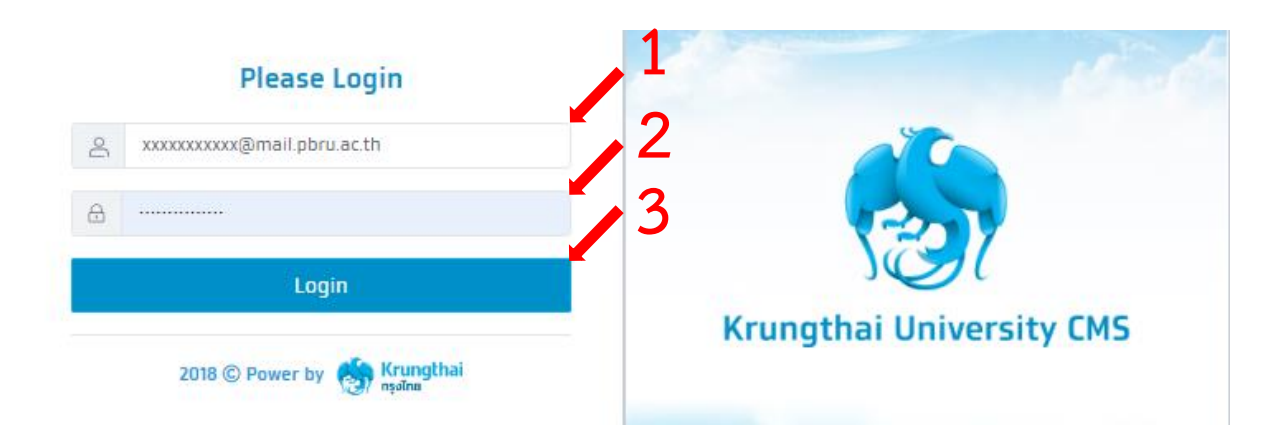

*รูป 12 หน้า login เข้า CMS*

<span id="page-8-0"></span>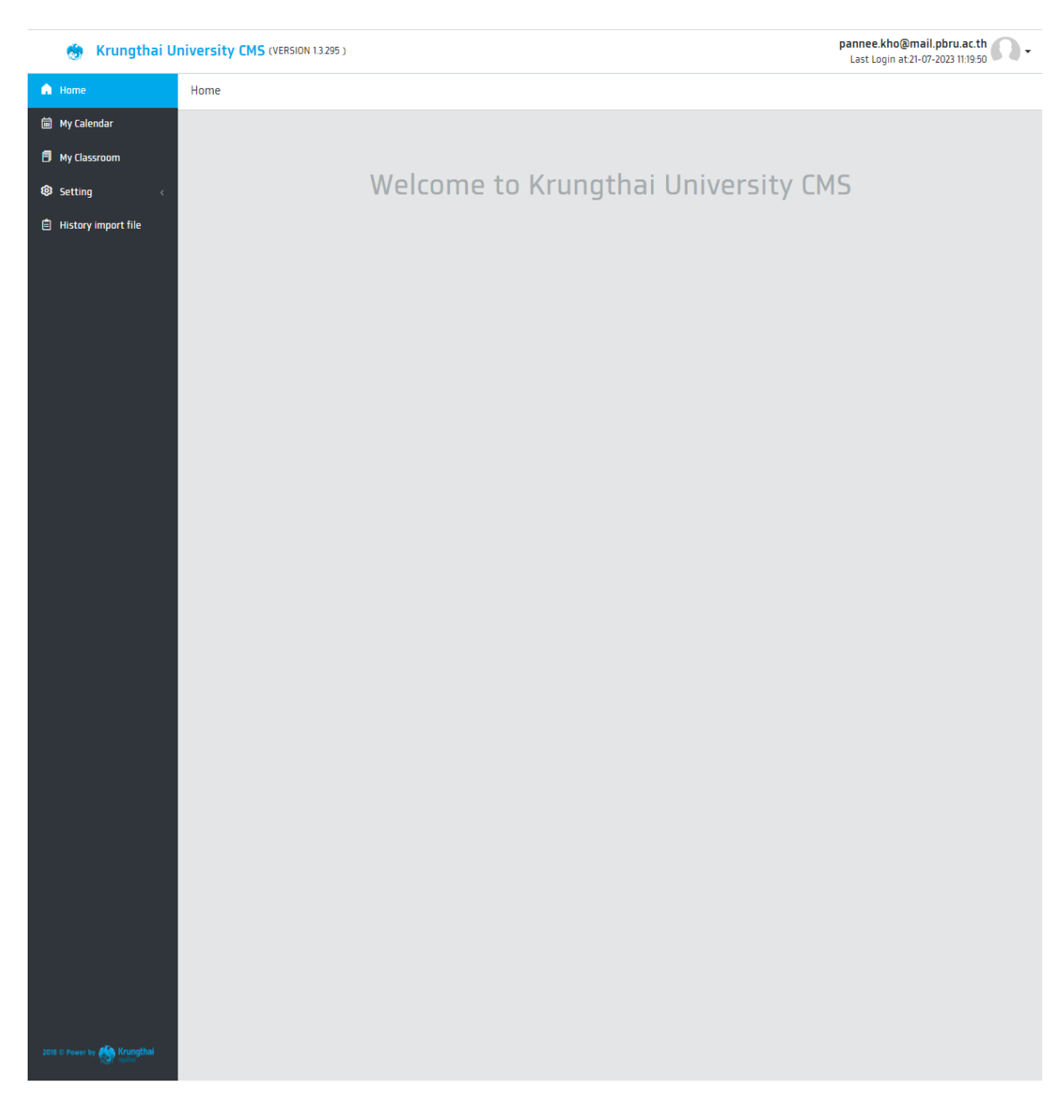

## 4.4. ขึ้นหน้าดังนี้ ถือว่า เข้าใช้งานได้สำเร็จ

*รูป 13 หน้าหลัก CMS*